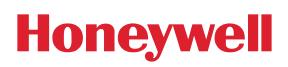

Configuring Honeywell Total Connect 2.0 and Camera Settings

This guide will help to configure the Honeywell Total Connect 2.0 camera settings and triggering options for Video Alarm Verification (VAV).

For proper VAV operation and accurate trigger timing, we suggest configuring the cameras to capture a video clip based on the opening of a sensor (i.e. sensor on a door or window). This configuration requires for the Honeywell Total Connect 2.0 account to be enabled for either the Plus or Premium service level (for sensor open options).

Due to panel pre-alarm delays, video triggering by alarm event may not capture the actual event that caused the alarm.

#### **IP Camera Configuration**

• Select the **Camera Configuration** icon on the video preview box:

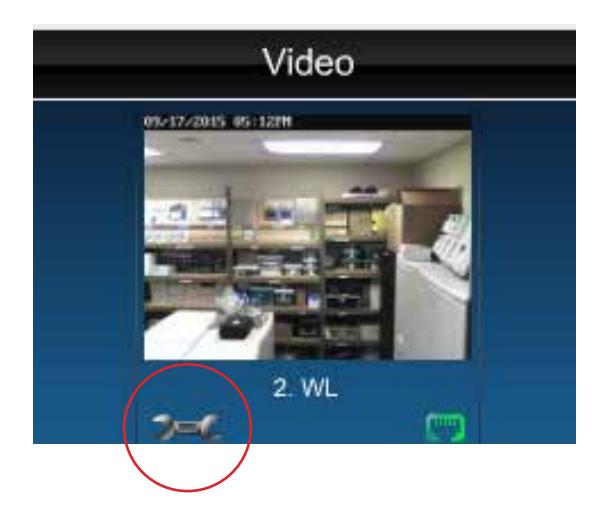

Configuring Honeywell Total Connect 2.0 and Camera Settings

- Select the **Event Capture/Notification** button and make the following selections:
	- **Attachment Type:** Video Clip
	- **Pre-Capture Length:** 8 Seconds
	- **Post-Capture Length:** 2 Seconds
	- **Interval:** 1 minute
	- **Triggered By:** Ensure PIR and Motion Capture options are NOT CHECKED
- Select the **Event Schedule** button and ensure no schedules are established. Scheduling can inhibit the capturing of desired events.
	- The **"Added Schedules"** box should be blank
	- Delete any existing schedules found in this box
- Select the **Other Features** button and configure these options for the best video quality
	- The default settings should be fine in most cases, but there may need to be adjustments based on lighting and other environmental factors unique to the camera location
- Save the camera configuration by clicking on the **Save** button at the bottom

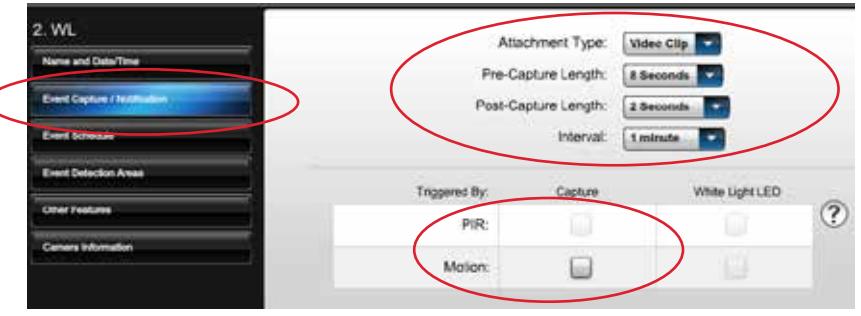

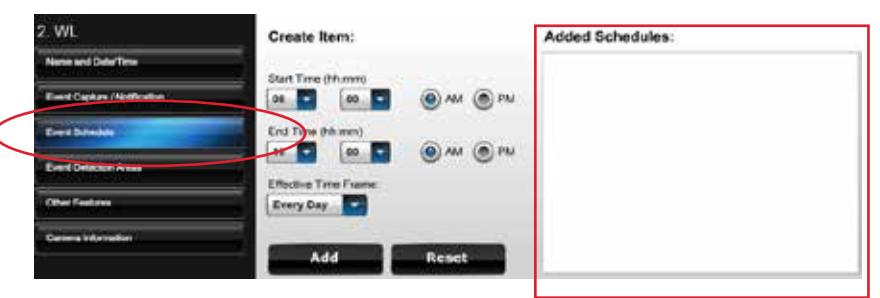

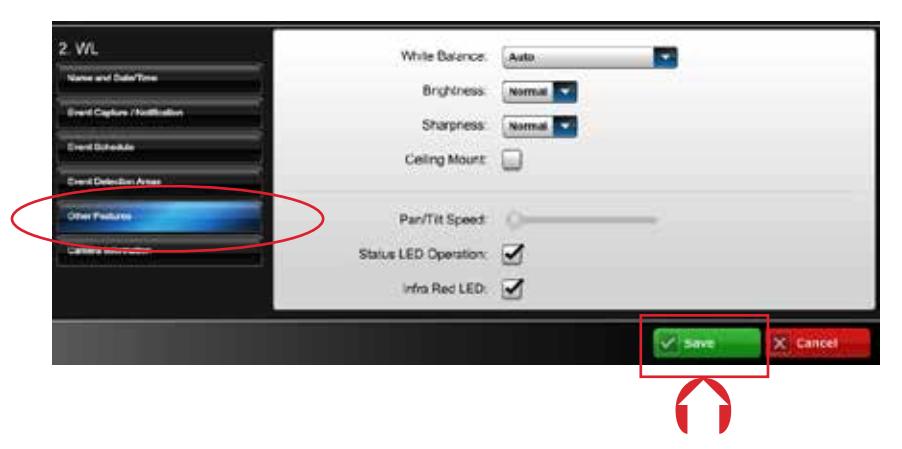

Configuring Honeywell Total Connect 2.0 and Camera Settings

#### **Configuring Triggers for Video Capture**

IP cameras used for Video Alarm Verification should be positioned for a clear, uninterrupted view of the desired protection zone(s). For correct operation and timing, we recommend configuring VAV cameras to capture a video clip based on the OPENING of the zone (SENSOR OPEN) as shown below.

Due to panel pre-alarm delays, video triggering by alarm event may not capture the event that caused the alarm. Configuring the trigger for a "Sensor Open" event ensures the camera will capture the event that would result in an alarm condition unless the system is disarmed.

- In the **Events and Notifications** module, select **Setup**
- Select the **Security Events** icon on the left side

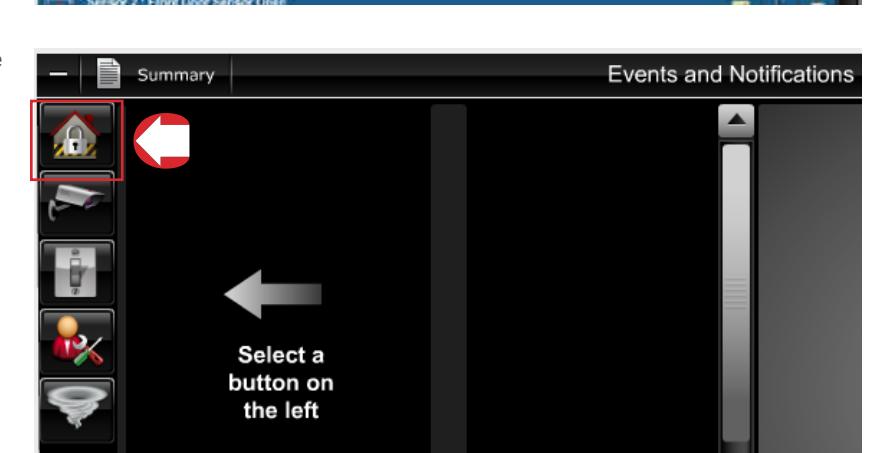

or Close

• Expand the **Sensor Open/Close** option, then select **Sensor Open**

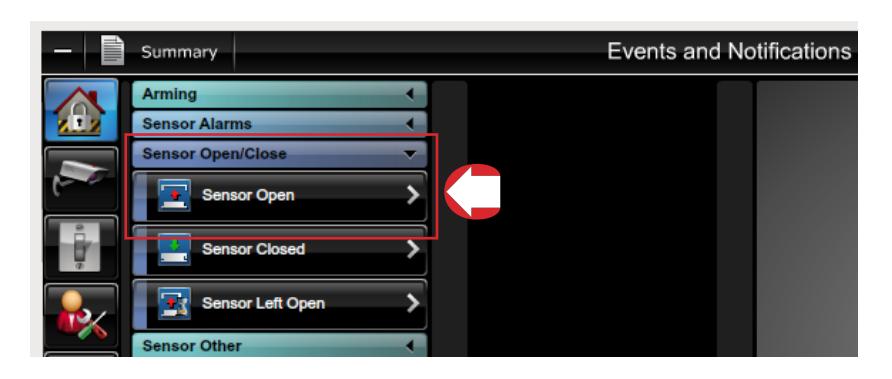

Configuring Honeywell Total Connect 2.0 and Camera Settings

- Select the desired VAV zone from the Sensor list, then select **+Video Capture** twice to add two separate video capture triggers for this zone
- Set one of the video capture triggers to Sched/ State "Armed Away" and the other for Sched/ State "Armed Stay." Also, from the Camera drop down list, select the camera to be triggered when this sensor opens. "Front Door Cam" has been selected here.
	- Setting Sched/State as described above will limit video captures to times in which the system is armed and the opening of the zone would result in an alarm condition if the system is not properly disarmed
- Repeat these steps to add video capture triggers for each desired zone/camera
	- The same camera may be able to view multiple protection zones. For example, a camera could be positioned so that it can clearly view the main entry door and a set of windows in the same room. In such scenarios, you may consider setting up additional triggers to capture video based on a "Sensor Open" event for all sensors viewed by the camera.

 $+$  Notification + Video Capture  $2.1$  Front Dr

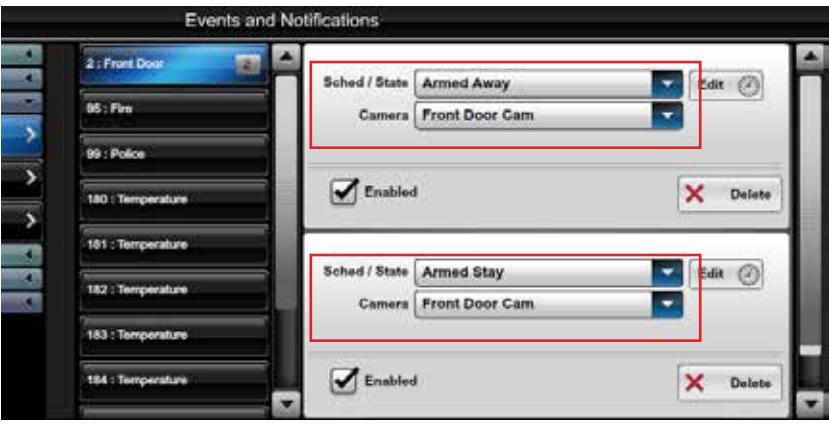

**For more information** www.honeywell.com/security

#### **Honeywell Security and Fire**

2 Corporate Center Dr. Suite 100 P.O. Box 9040 Melville, NY 11747 www.honeywell.com

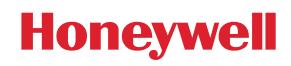